# **Verwaltung audiovisueller Materialien**

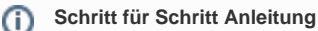

Auf dieser Seite erfahren Sie, wie Sie schnell und unkompliziert Ihre eigenen audiovisuellen Inhaltezur Darstellung auf iTunes U über das LMS Blackboard hochladen und verwalten können.

#### Inhaltsverzeichnis

- [Registrierung](#page-0-0)  $\bullet$
- [Lehrveranstaltungen anlegen](#page-0-1)
- [Materialien hochladen und bearbeiten](#page-2-0)
- [Freigabe der audiovisuellen Dateien](#page-3-0)
- [Video Tutorial](#page-4-0)

Alle Lehrenden der Freien Universität Berlin können die audiovisuellen Lehr- und Lerninhalte Ihrer Lehrveranstaltung über das Lernmanagement-System Blackboard hochladen. Die audiovisuellen Inhalte werden dann vom Center für Digitale Systeme (CeDiS) auf "Freie Universität Berlin on iTunes U" referenziert und parallel dazu auf dem FU AV-Portal ( ) bereitgestellt.

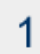

## <span id="page-0-0"></span>Registrierung

Als erstes loggen Sie sich bitte mit Ihrem FU-Account in Blackboard ein. Im Bereich "Mein Campus" wird Ihnen in der mittleren Spalte das Modul "Freie **Universität Berlin on iTunes U: Registrierung | Inhalte Verwalten**" angezeigt. Hier klicken Sie bitte zunächst auf den Link zur **Registrierung** und geben Ihre erforderlichen Daten ein.

#### **Bitte Grundregeln und Nutzungsbedingungen beachten** ∞

Hierbei müssen Sie die zum Einsatz von iTunes U an der Freien Universität akzeptieren, bitte lesen Sie sich diese sorgfältig durch.

Nach der Freischaltung Ihrer Registrierung erhalten Sie von CeDiS eine **Bestätigung per E-Mail**. Anschließend können Sie sich beim nächsten Login in Blackboard auf Ihrer "Mein Campus"-Seite im Modul "Freie Universität Berlin on iTunes U: Registrierung | Inhalte Verwalten" direkt den Link "Meine Inhalte verwalten" anklicken.

Freie Universität Berlin on iTunes U: Registrierung / Inhalte verwalten

Bitte klicken Sie auf den unteren Link, um zu der Übersicht Ihrer Lehrveranstaltungen auf iTunes U zu gelangen.

Meine Inhalte verwalten

#### **Abb. 1 (Das Bild lässt sich durch Anklicken vergrößern)**

## 2

### <span id="page-0-1"></span>Lehrveranstaltungen anlegen

Nun befinden Sie sich in der Übersicht "**Meine Lehrveranstaltungen auf iTunes U**". Wenn Sie sich zum ersten Mal einloggen und noch keinen Upload getätigt haben, dann werden hier natürlich zunächst keine Lehrveranstaltungen angezeigt.

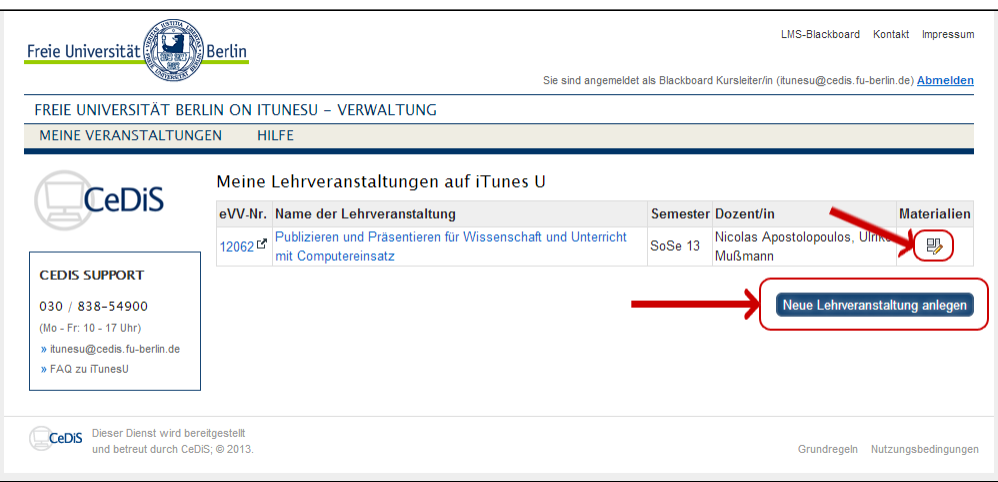

**Abb. 2 (Das Bild lässt sich durch Anklicken vergrößern)**

In nächsten Schritt legen Sie eine **neue Lehrveranstaltung** an, der Sie dann die audiovisuellen Inhalte per Upload zuordnen und mit Metadaten versehen können.

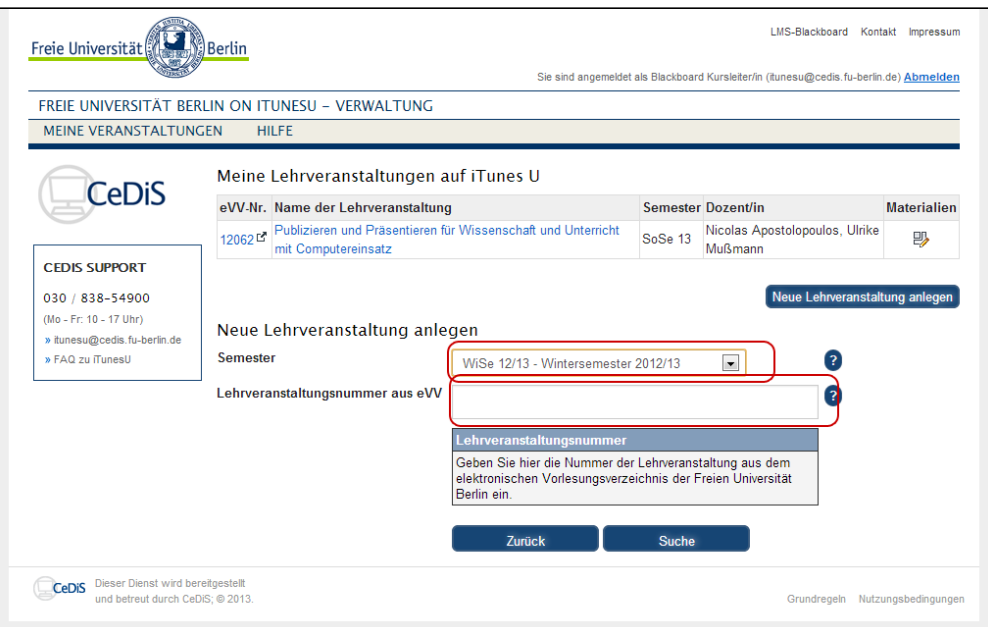

**Abb. 3 (Das Bild lässt sich durch Anklicken vergrößern)**

Wählen Sie zunächst das **Semester** der Lehrveranstaltung aus (Abb. 3) und geben Sie anschließend die **Lehrveranstaltungsnummer** aus dem eVV, dem elektronischen Vorlesungsverzeichnis der Freien Universität ein. Die Angaben zur Lehrveranstaltung werden gemäß der eVV-Daten ausgegeben. Im unteren Teil der Ansicht finden Sie editierbare Metadaten (Abb. 4), die zur korrekten Darstellung Ihrer Lehrveranstaltung auf "Freie Universität Berlin on iTunes U" notwendig sind und von Ihnen ergänzt werden müssen.

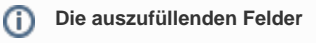

Alle mit Sternchen gekennzeichneten Felder sind obligatorisch.

- Bei der **Sprache** setzen Sie bitte die Sprache, in der die Lehrveranstaltung gehalten wurde.
- Die **Kategorienauswahl** richtet sich nach den Vorgaben von iTunes U, bitte wählen Sie die entsprechenden Haupt- und ggf. Unterkategorien aus.
- Beim **Lizenzmodell** können Sie sich für eine Creative-Commons-Lizenz entscheiden oder die Copyright-Angabe entscheiden.
- **Untertitel**, **Zusammenfassung** und **Beschreibung** für Ihre Lehrveranstaltung ergänzen Sie bitte in den hierfür vorgesehenen Textfeldern.
- Außerdem können Sie einen **Link** eingeben, der z.B. zu Ihrer Lehrstuhl- oder Fachbereichs-Webseite führt.

Nachdem diese Datenfelder alle ausgefüllt wurden, klicken Sie bitte auf **Speichern**.

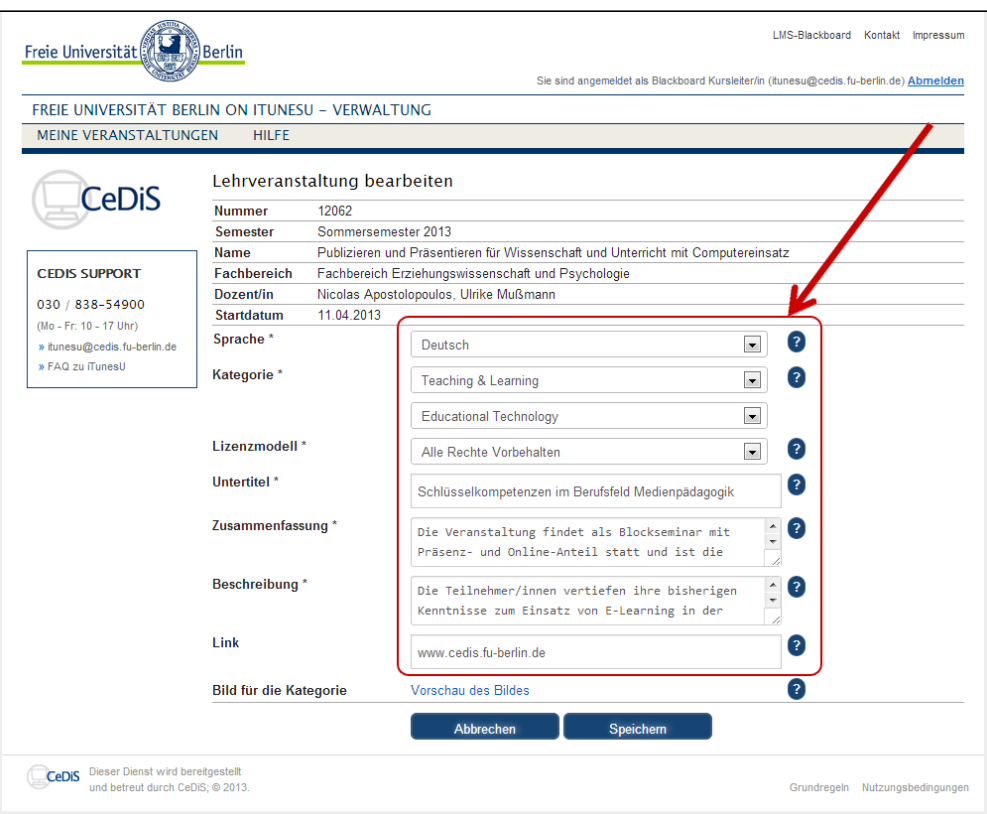

**Abb. 4 (Das Bild lässt sich durch Anklicken vergrößern)**

Nun wird Ihnen wieder die Übersicht "Meine Lehrveranstaltungen auf iTunes U" angezeigt, inklusive der soeben hinzugefügten Veranstaltung (Siehe Abb. 1).

Durch Klick auf den **Namen der Lehrveranstaltung** können Sie die Daten dieser Lehrveranstaltung editieren, so wie auf Abb. 4 gezeigt wird.

# <span id="page-2-0"></span>Materialien hochladen und bearbeiten

3

Um dieser Lehrveranstaltung audiovisuelle Lehr- und Lerninhalte hinzuzufügen, klicken Sie bitte in der Spalte "Materialien" ganz rechts auf das Symbol "**Be arbeiten**".

In dieser "Liste aller audiovisueller Inhalte" können Sie nun die Materialien hochladen, klicken Sie hierfür auf "Neue Materialien hinzufügen".

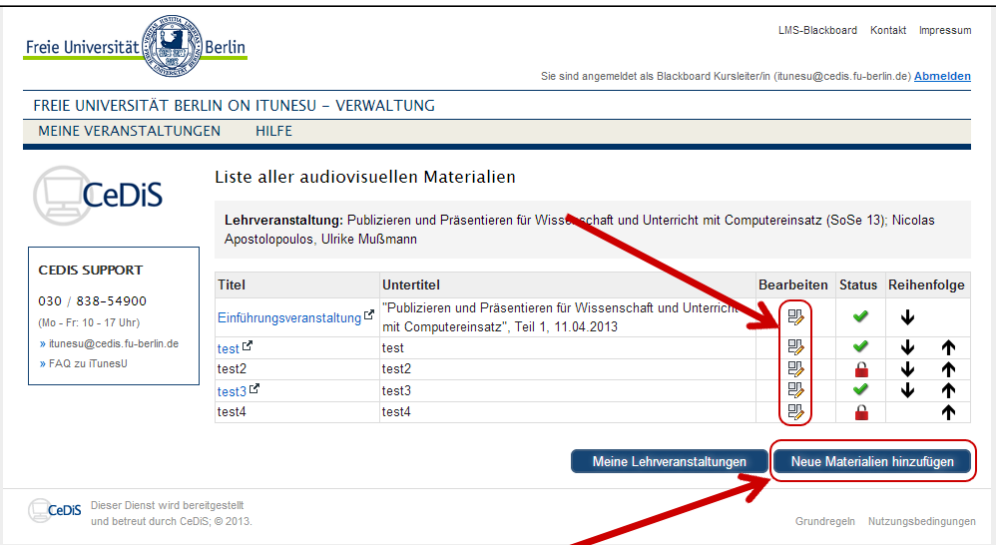

#### **Abb. 5 (Das Bild lässt sich durch Anklicken vergrößern)**

In dieser Übersicht geben Sie die **Metadaten** für die entsprechende Datei ein, die Sie nun hochladen möchten.

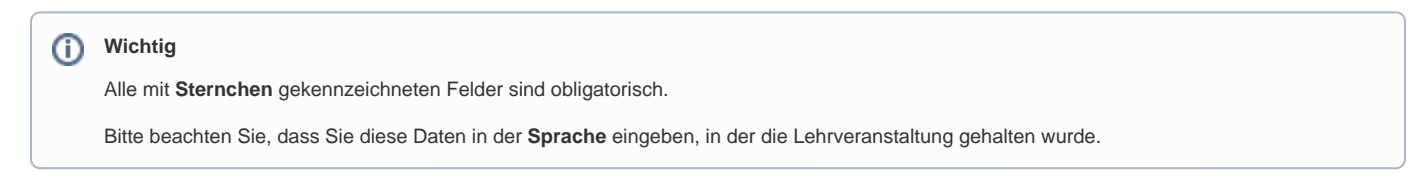

Beim Upload der betreffenden Dateien haben Sie die Möglichkeit eines **Uploads durch Drag & Drop** (siehe Abb. 6), den Sie bitte auswählen, wenn Sie eine große Video- oder Audiodatei hochladen.

Wenn Sie eine kleinere Datei, z.B. ein PDF hochladen, dann können Sie auch den **klassischen Upload** wählen.

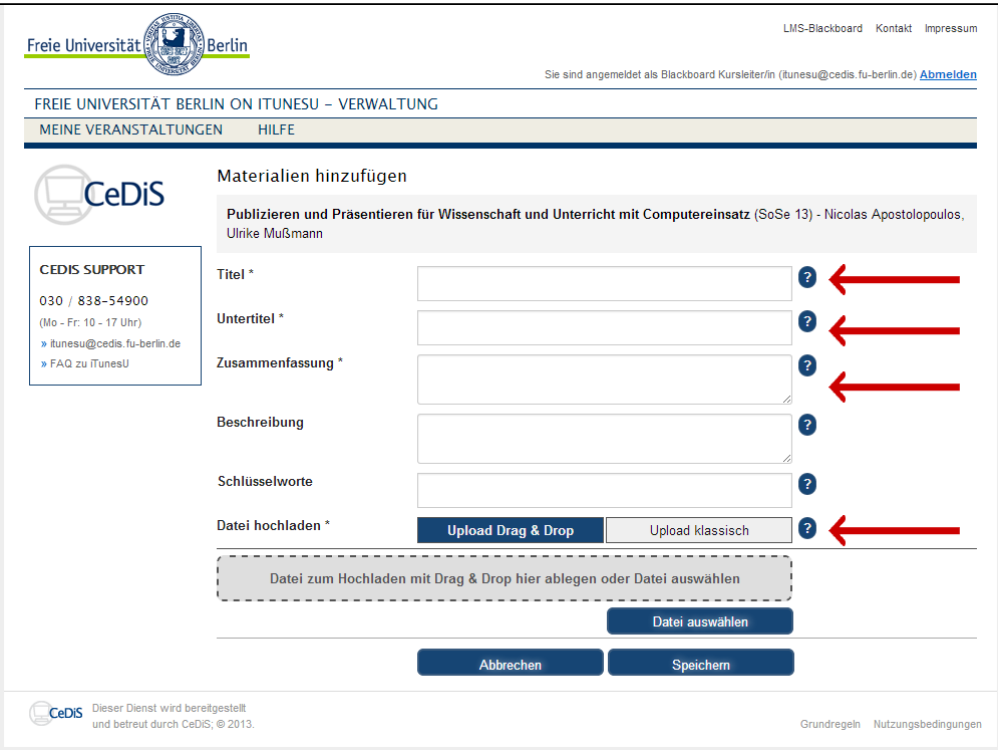

**Abb. 6 (Das Bild lässt sich durch Anklicken vergrößern)**

Bleiben wir beim **Drag & Drop Upload** und klicken Sie auf "**Datei auswählen**", um die Datei aus Ihrem lokalen Speicherort hinzuzufügen. Je nach Größe der Datei kann der Upload-Vorgang einige wenige Minuten dauern.

#### **Wichtig** Δ

Bitte **verlassen** Sie diese Seite solange der Upload läuft NICHT!

Bitte beachten Sie, dass Sie die **korrekten Dateitypen** verwenden. Falls Sie eine Datei mit einem Format hochladen, das in iTunes U nicht akzeptiert wird, dann erhalten Sie eine entsprechende Fehlermeldung mit Verweis auf [die notwendigen Formate](http://wikis.fu-berlin.de/x/54HCGg).

Klicken Sie anschließend auf **Speichern** um die Angaben und das hochgeladene Dokument zu sichern.

## 4

#### <span id="page-3-0"></span>Freigabe der audiovisuellen Dateien

Anschließend sehen Sie die **Übersicht** der audiovisuellen Inhalte, die Sie zur Lehrveranstaltung hinzugefügt haben (siehe Abb. 5).

Die audiovisuellen Inhalte werden nach einer technischen Überprüfung zur Referenzierung auf iTunes U und im FU-AV-Portal frei geben, so lange erscheint hier der Status "nicht freigegeben".

Auf diese Weise können Sie Ihrer Lehrveranstaltung weitere audiovisuelle Inhalte hinzufügen und in der Spalte "Reihenfolge" die Anordnung verändern.

<span id="page-4-0"></span>Video Tutorial

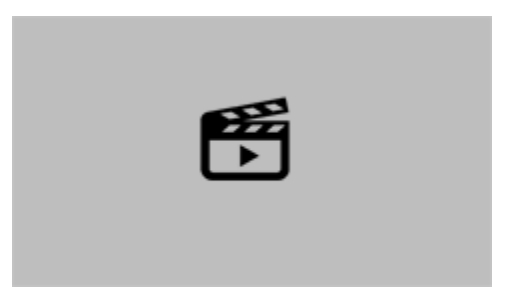